## SMILE Instruction for Reporting

Step 1

Go to:- <https://erp.nitw.ac.in/ext/adm/login>

Step 2 Follow the below Steps

Contact Details:

For Admissions related quiries : mobile -> 8332969703, email id ->  $\frac{\text{admissions@nitw.ac.in}}{\text{admissions@nitw.ac.in}}$  $\frac{\text{admissions@nitw.ac.in}}{\text{admissions@nitw.ac.in}}$  $\frac{\text{admissions@nitw.ac.in}}{\text{admissions@nitw.ac.in}}$ 

For Technical related quiries : email id -> erp\_support@nitw.ac.in

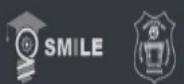

Warangal, Telangana 506004

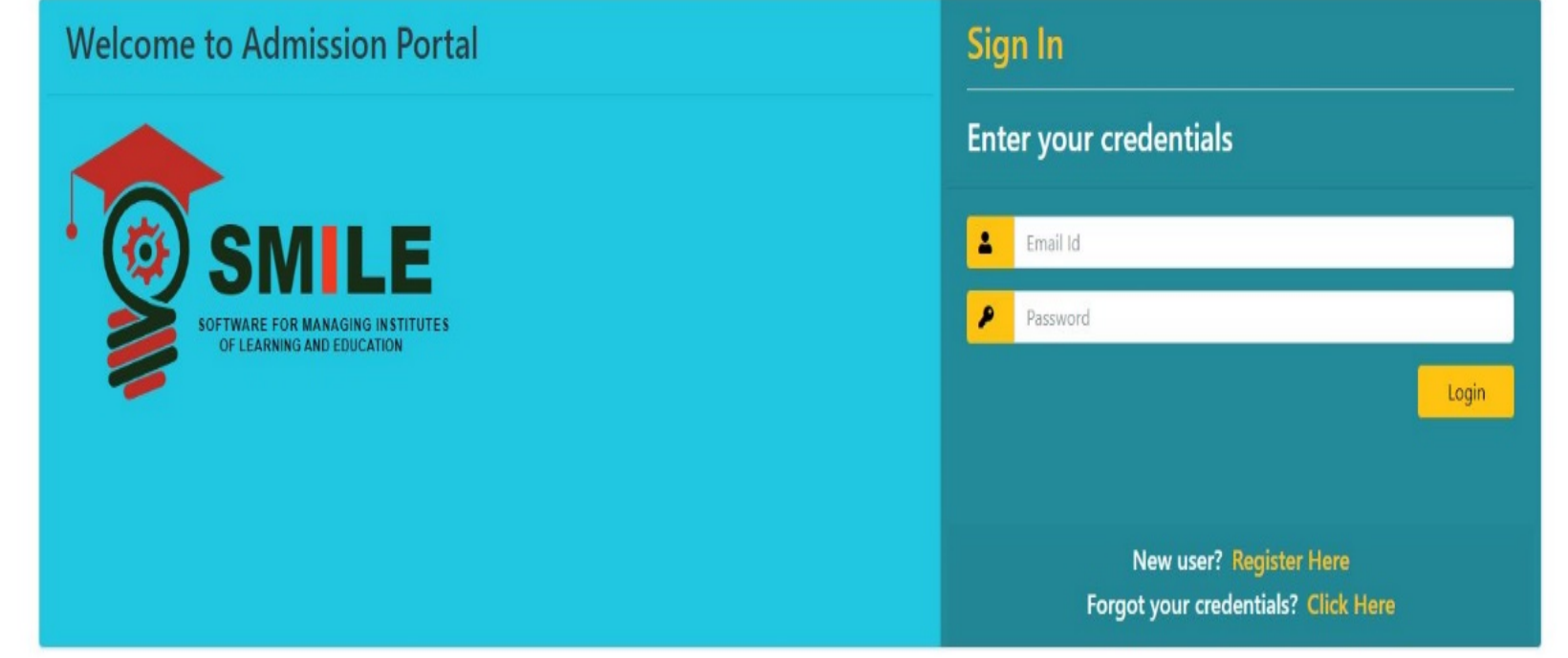

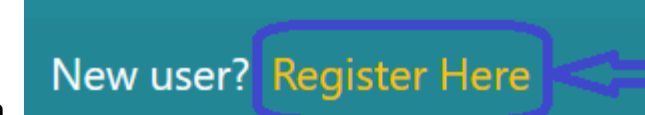

Click on

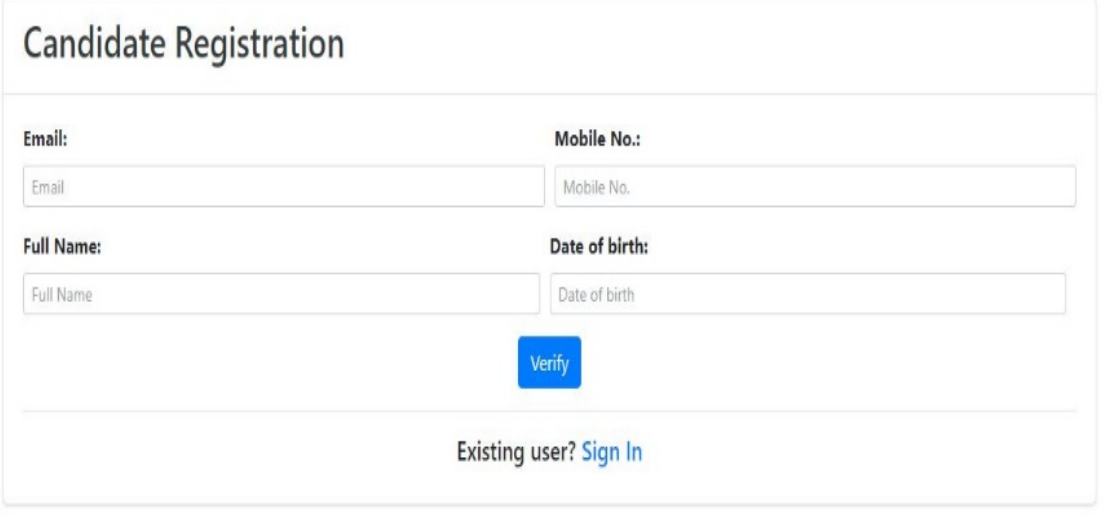

Enter the **Email, Mobile No, Full Name & Date of Birth.** The data must be entered same as provided during *application .*

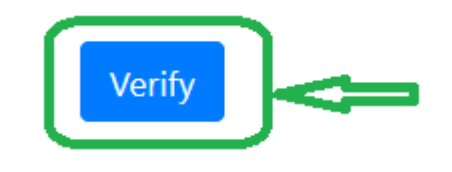

Then click on

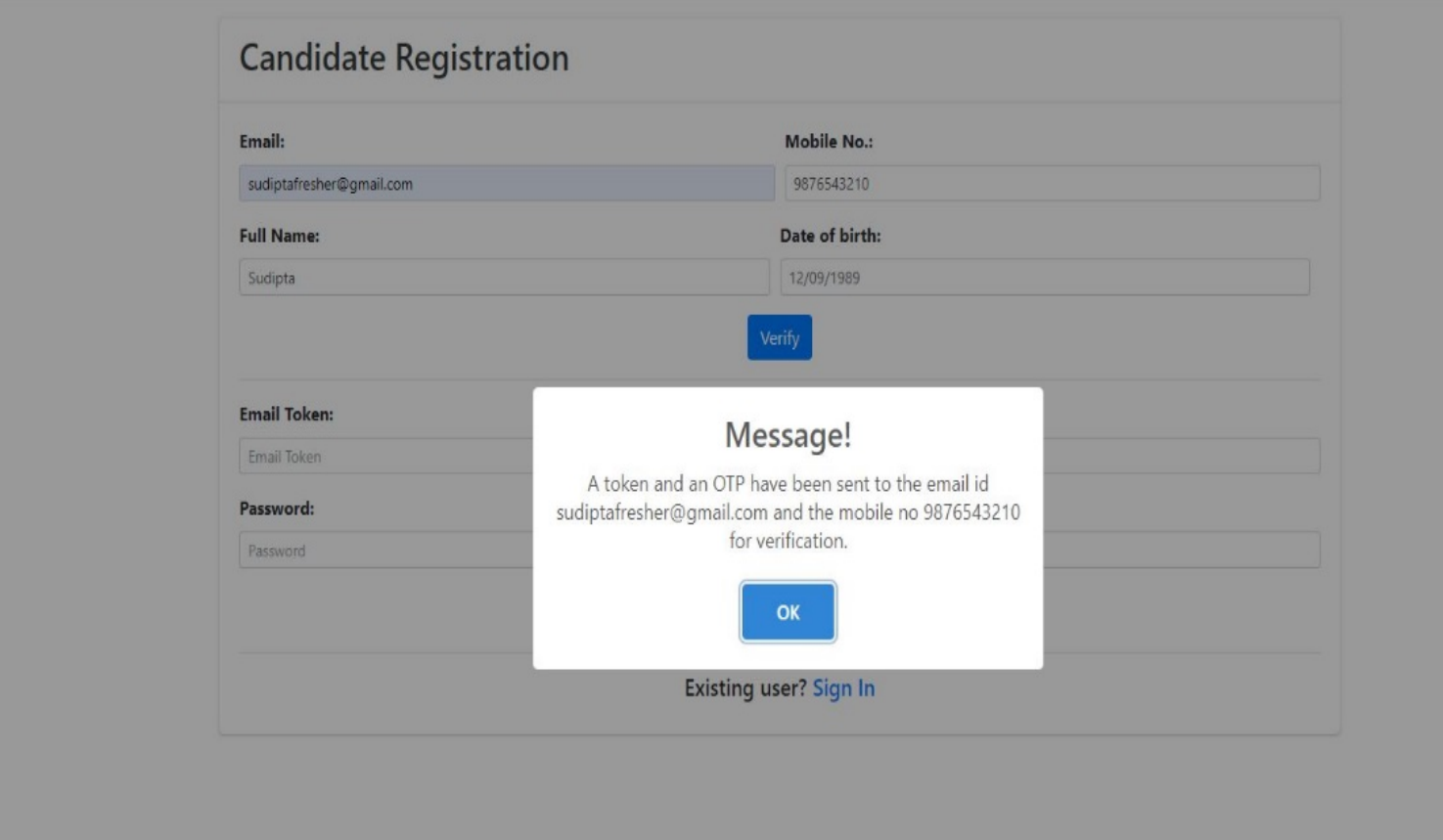

**Email Token** and **OTP** will be sent to your registered email as two separate mails.

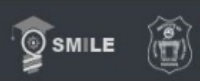

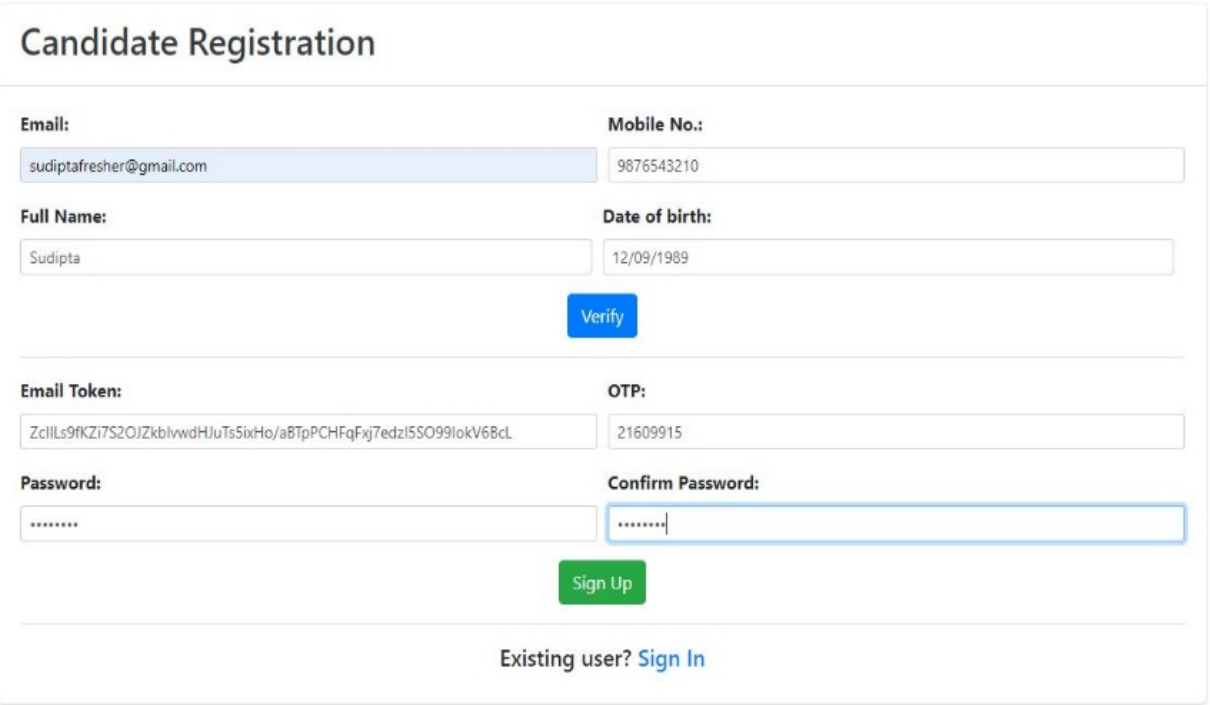

Enter the **Email Token** and **OTP** sent to the registered email. create your own password and Confirm Password ( Password

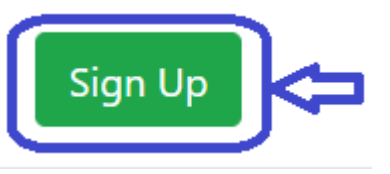

should be Alphanumeric only) then click on

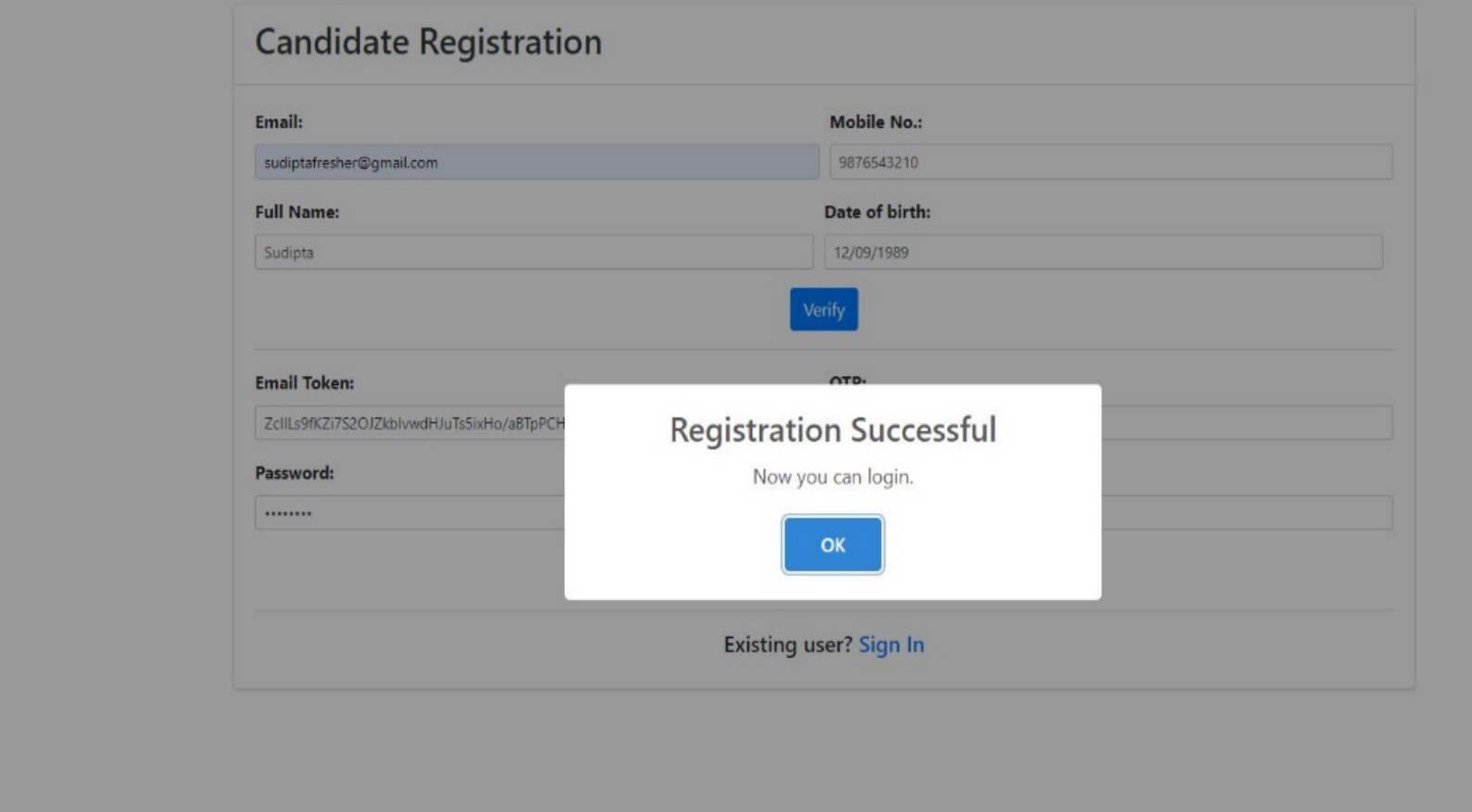

After Successful Registration the above message will be displayed. Then click on

Existing user? Sign In

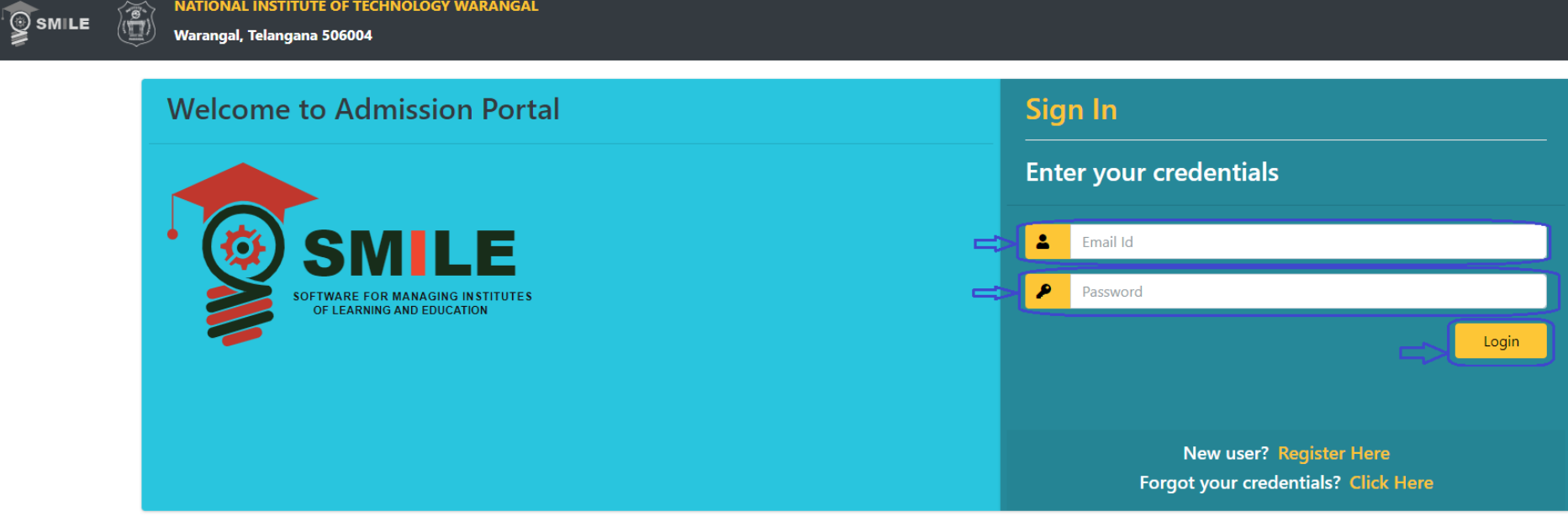

Enter the Email ID and Password set during registration and then Click on

**IATIONIAL INCTITUTE OF TECHNOLOGY WADANGE** 

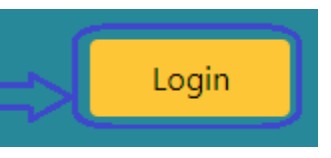

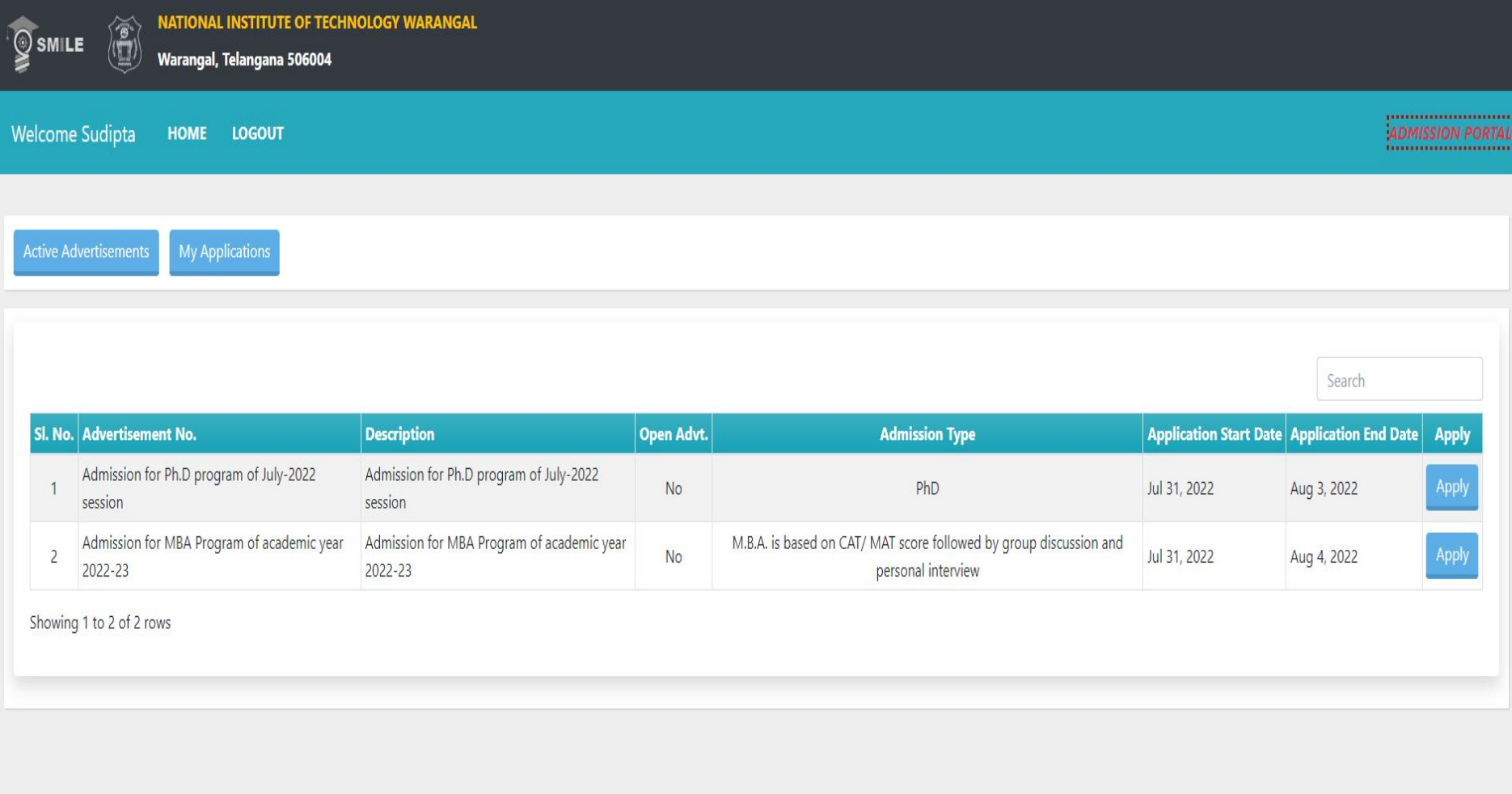

After sign in, select your concerned advertisement click on

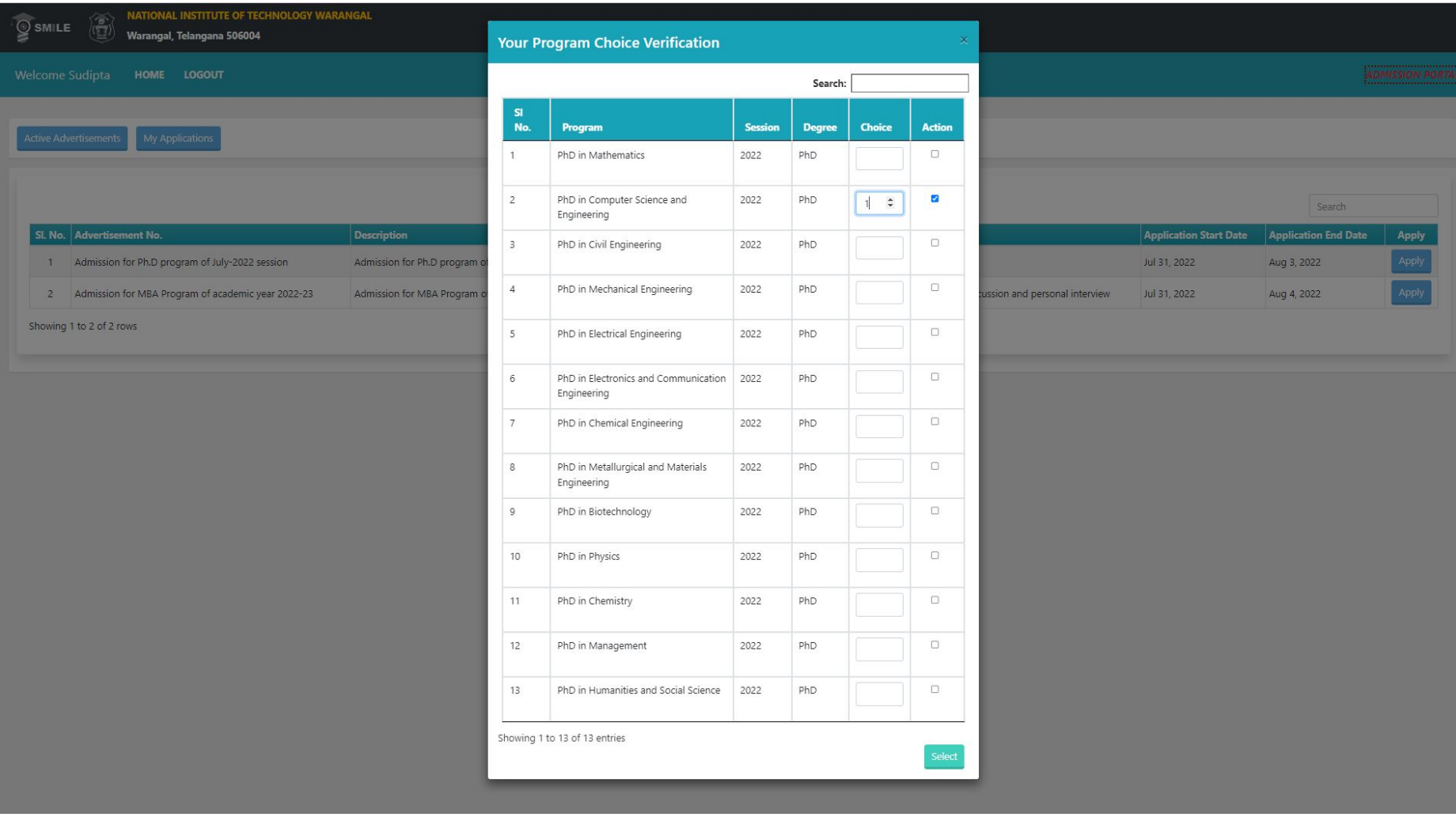

Select the program belongs to you and put choice as "1" and click on  $\sqrt{\phantom{a}}$  Select

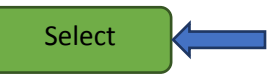

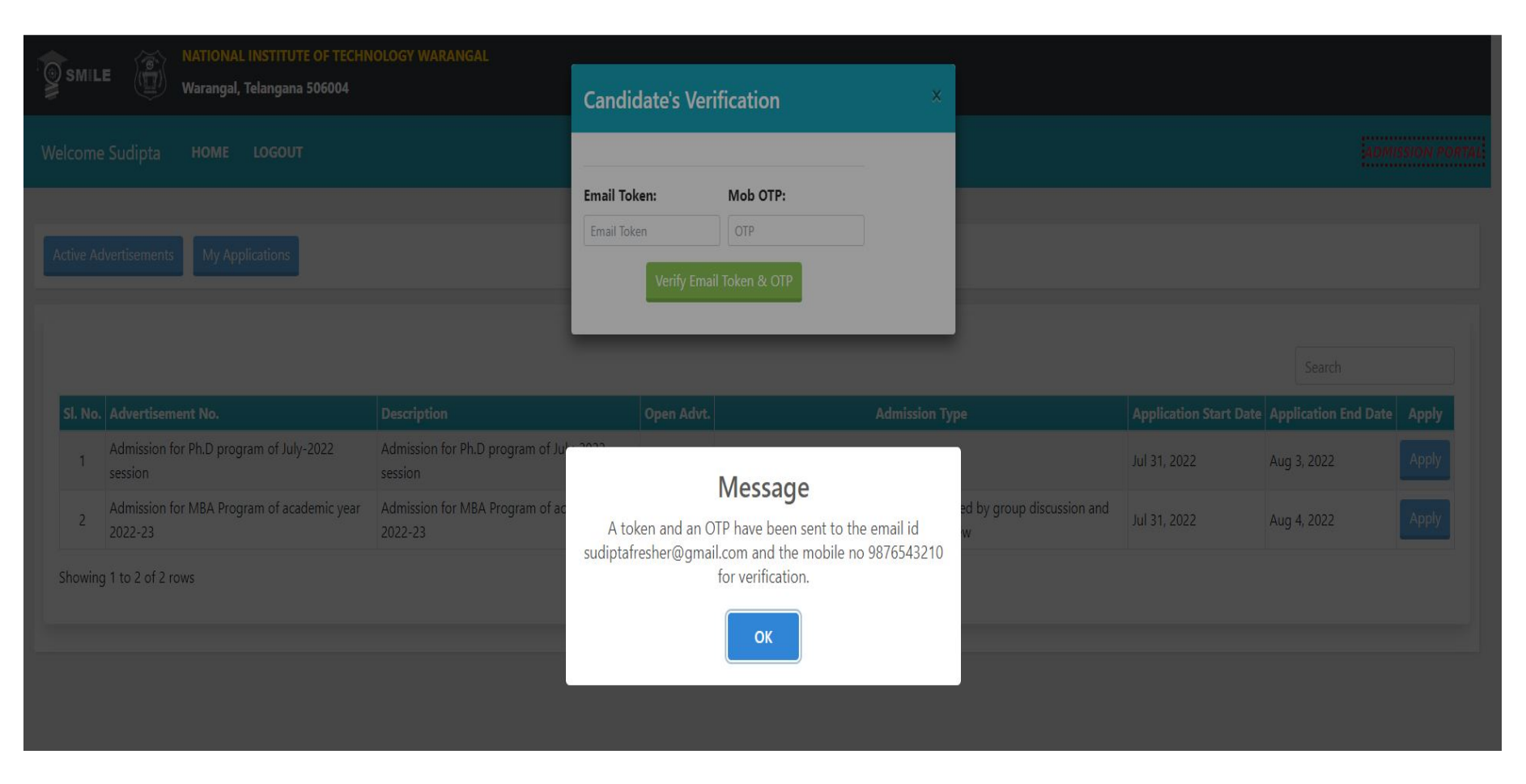

Candidate's Verification popup will be displayed, **Email Token** and **OTP** will be sent to your registered email ID as two separate mails.

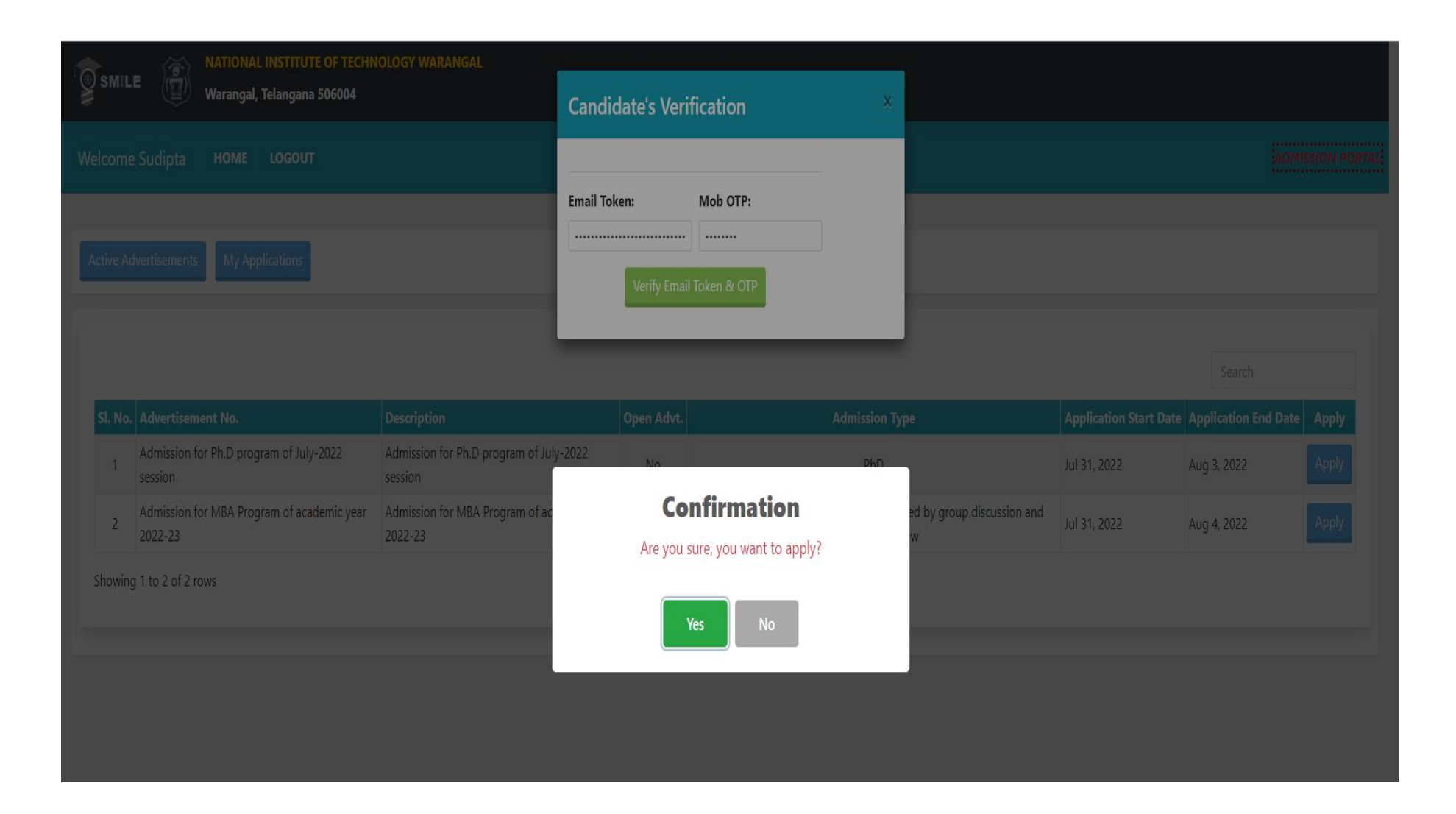

Enter the **Email Token** and **OTP** sent to the registered email and click on "**Verify Email Token & OTP**"

After successful verification Confirmation on click on "**Yes**".

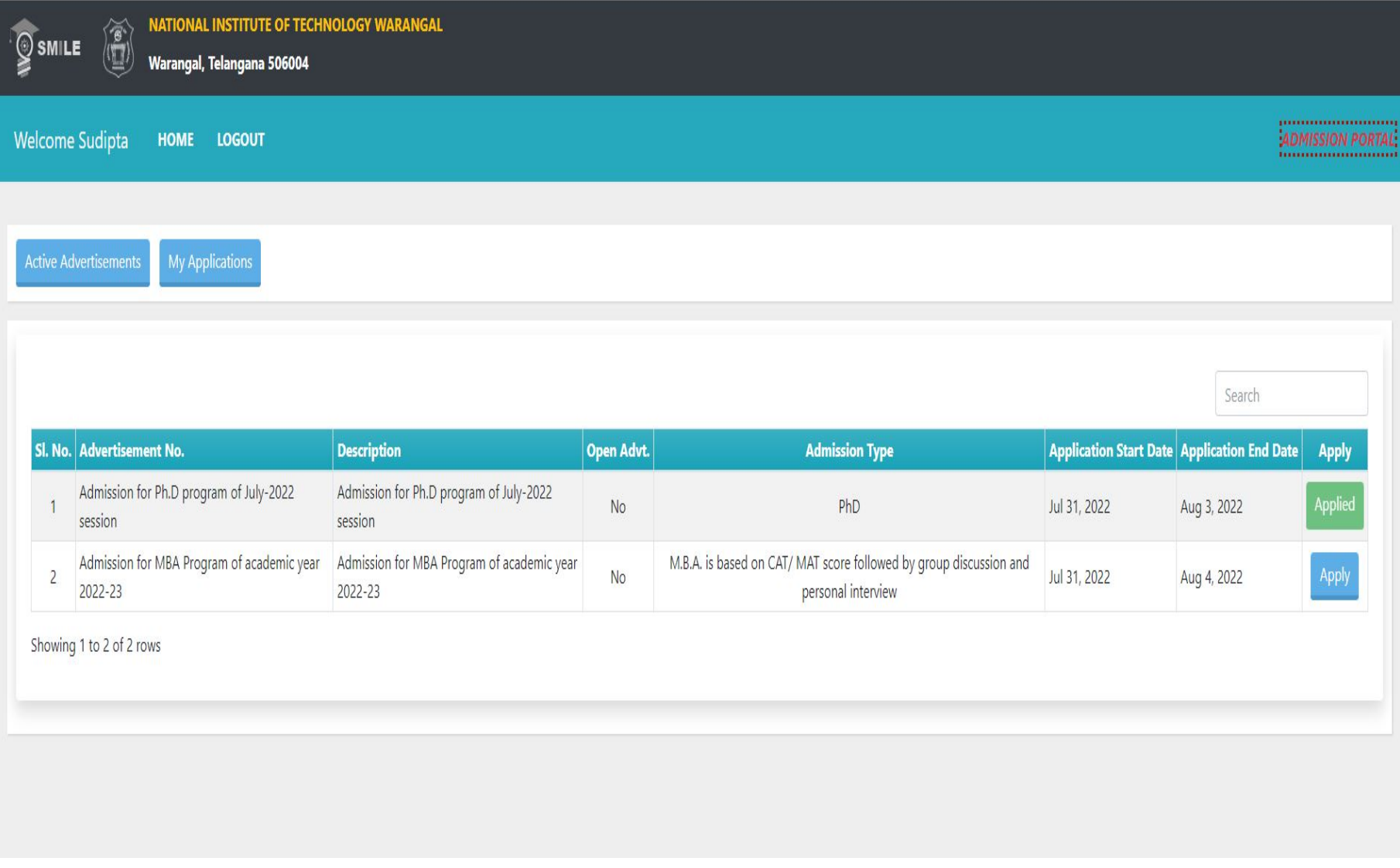

After confirmation check your application status must be shown as . Then click on "My Applications".

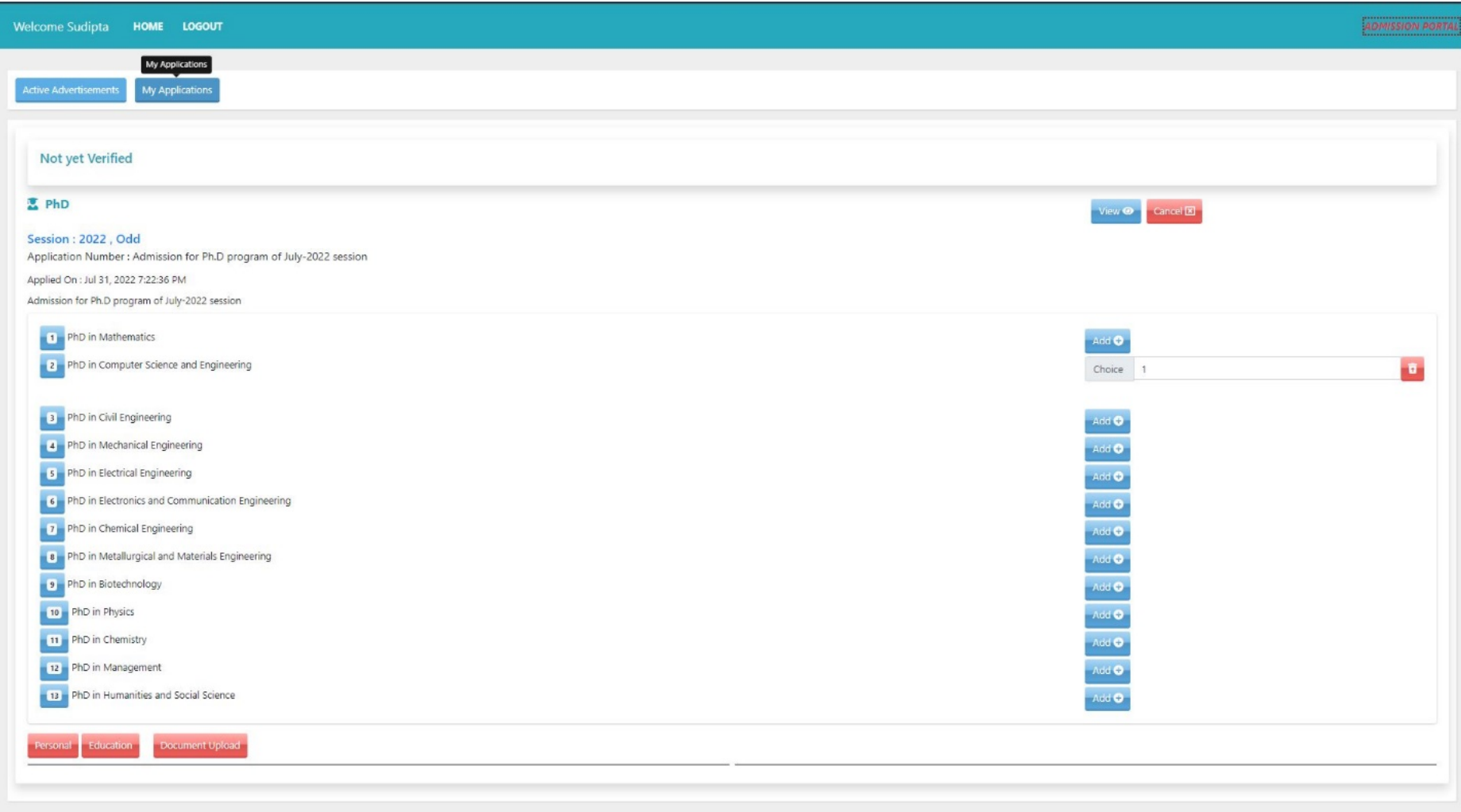

Then click on "**View**" to proceed.

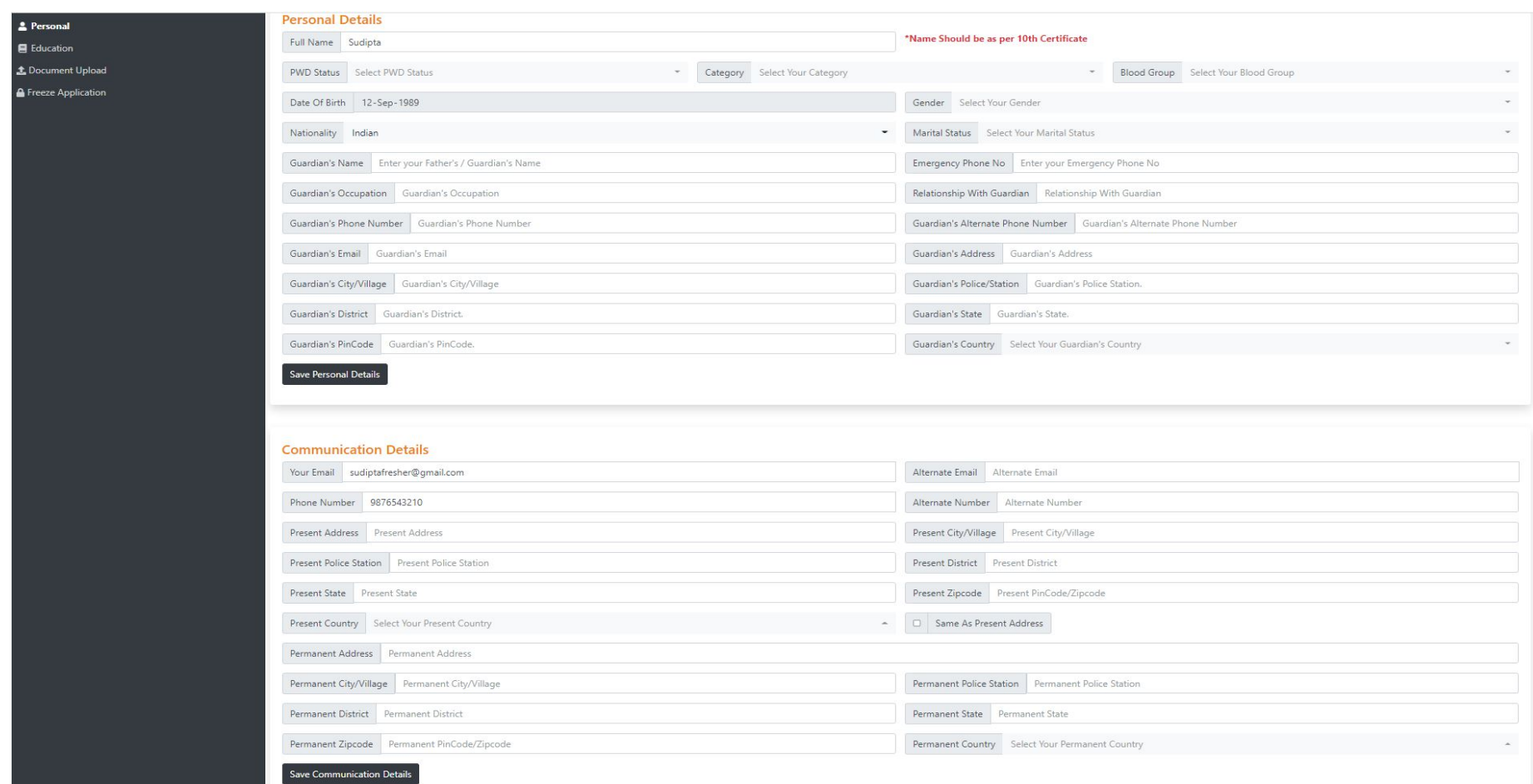

By selecting each left panel in **chronological order** (Personal, Education, Fee Details, Document upload and Freeze Application etc.. ). Fill up all the details.

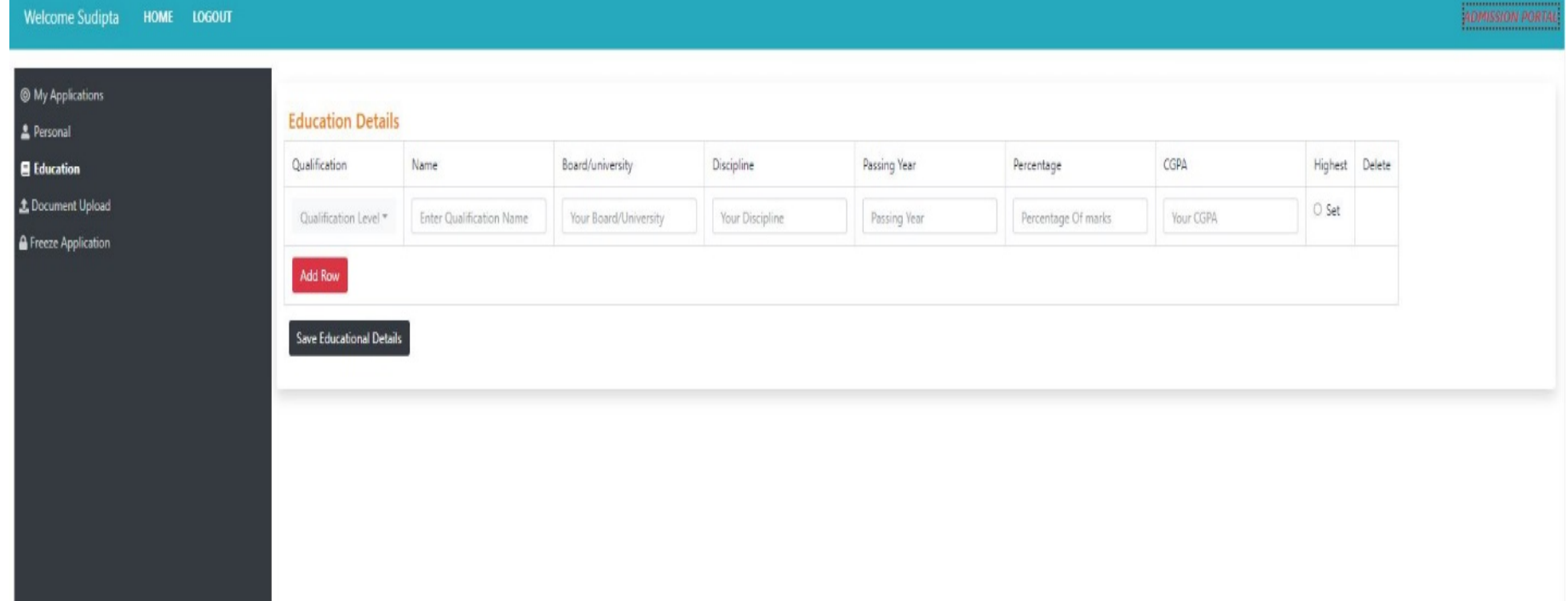

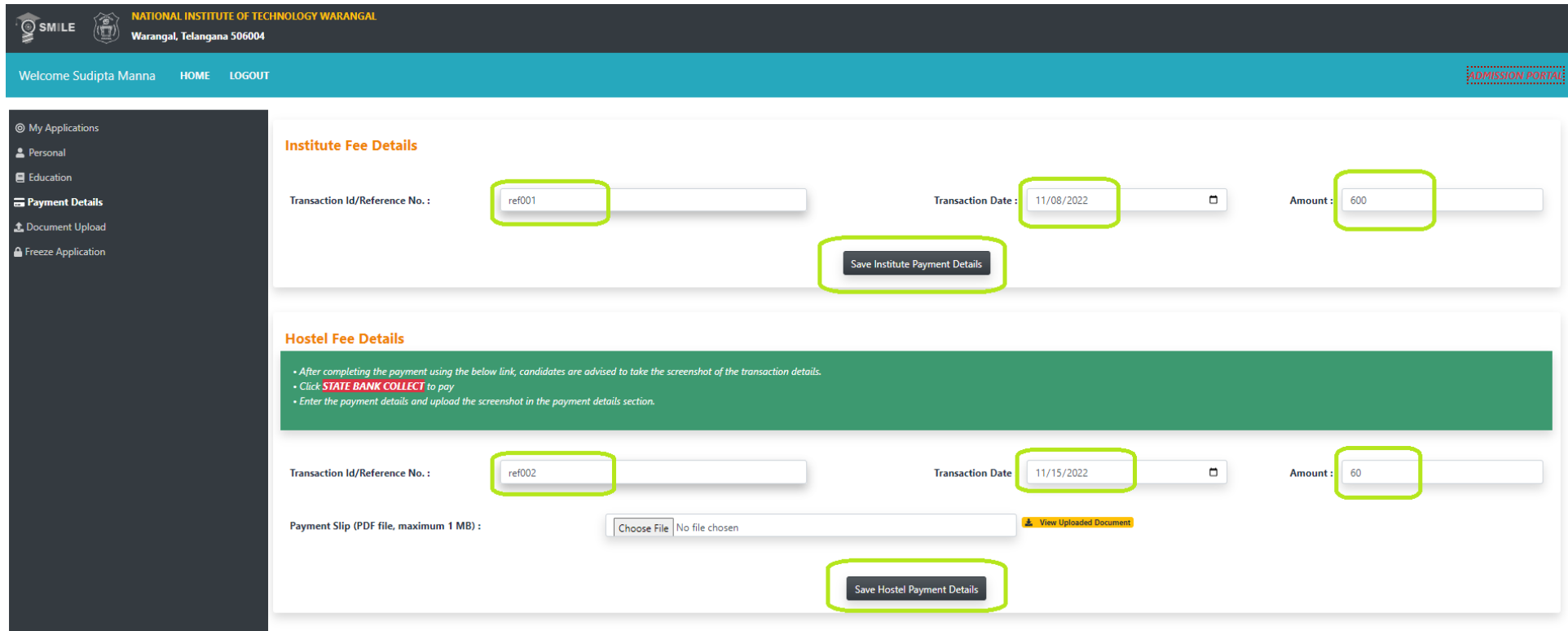

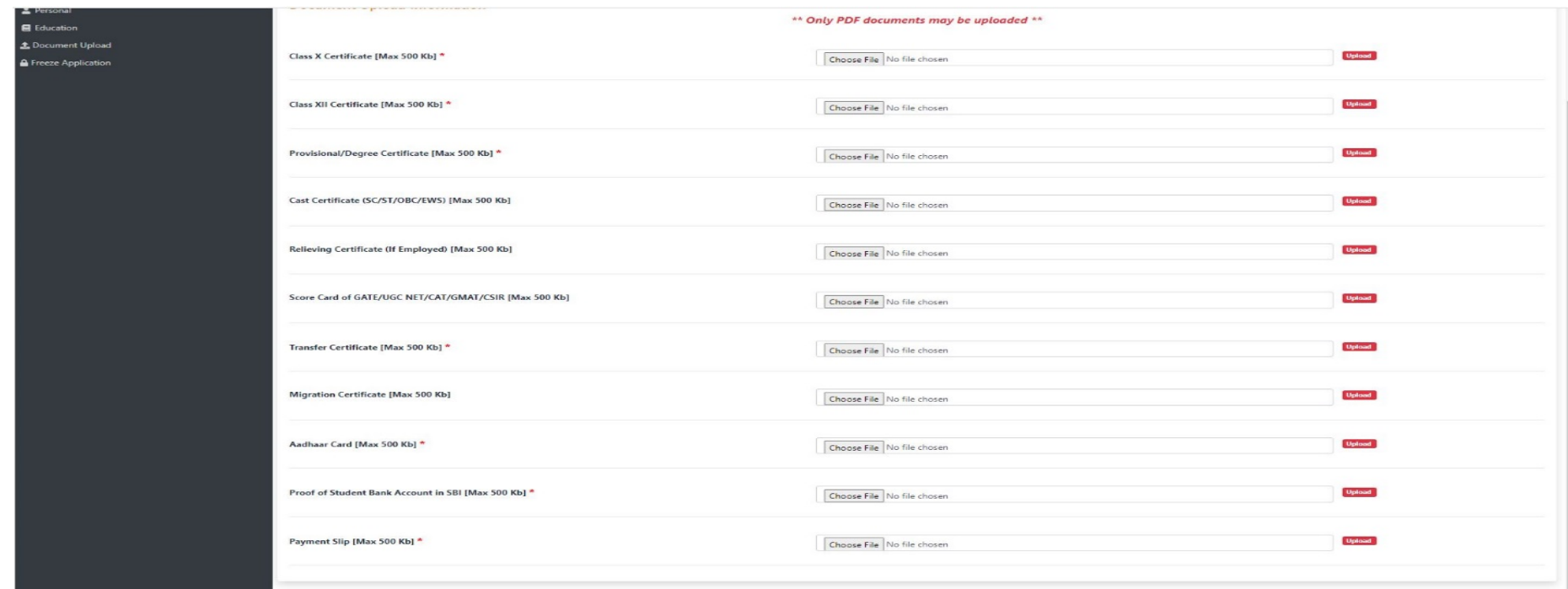

## Upload the required documents.

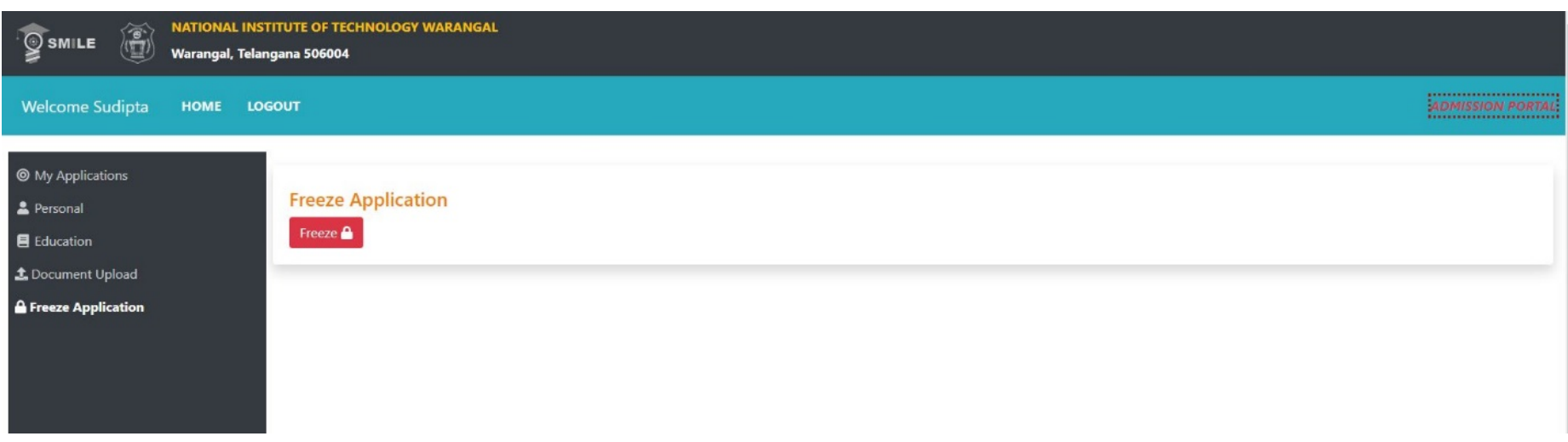

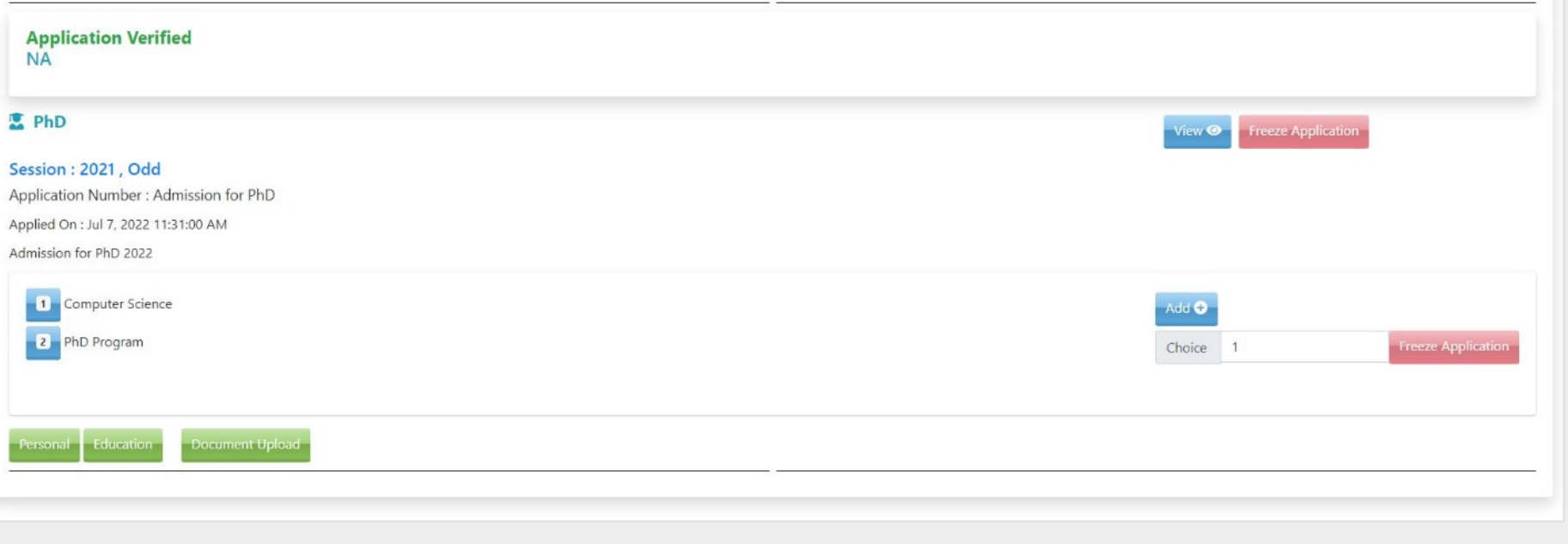

Once the application is freezed, check all sections must be changed from red to green color.

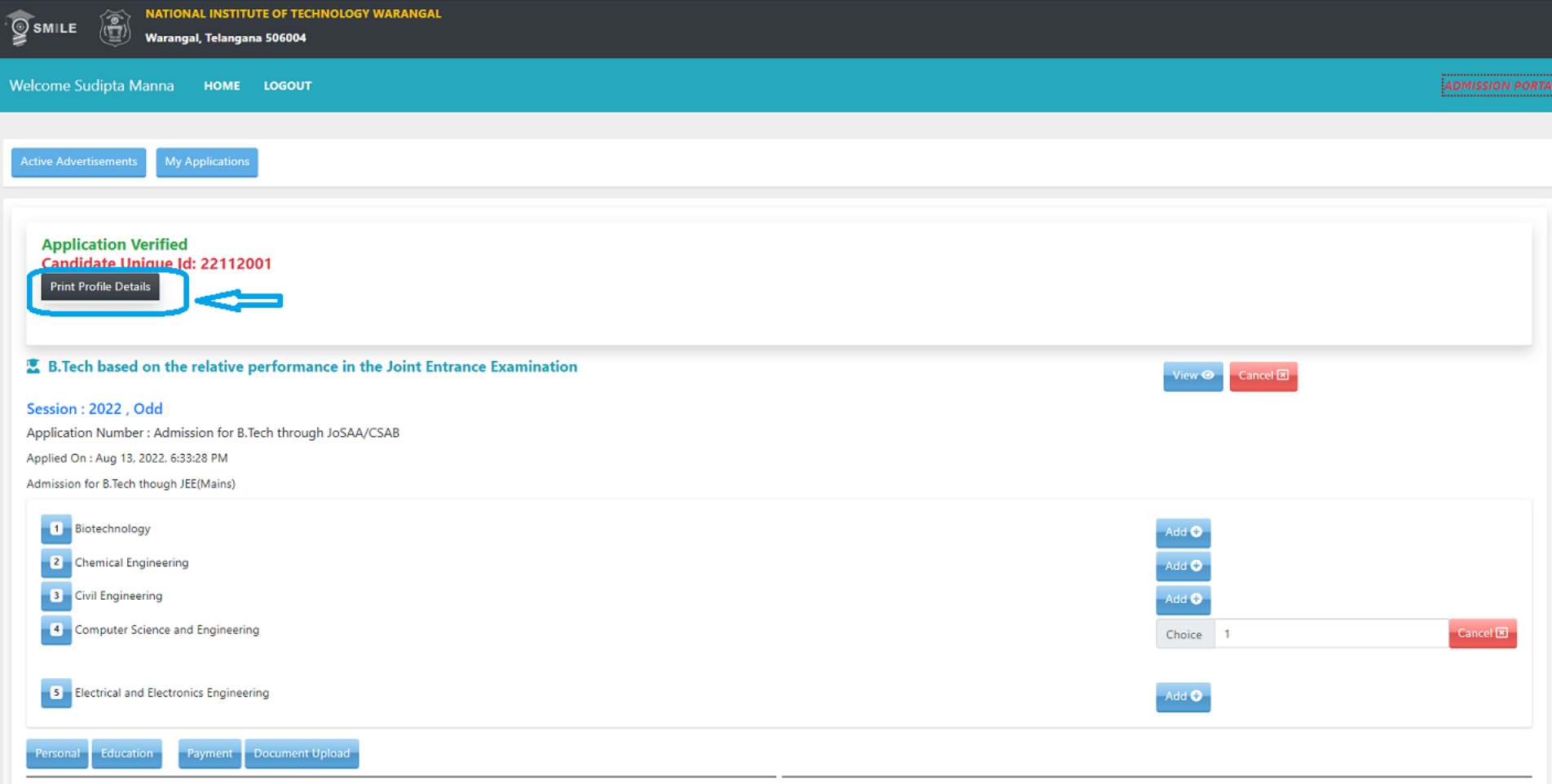

Note:- After verification, take the printout of your profile on A4 sheet, Bring the same during physical reporting. Originals and One set of scanned certificates should be submitted at the time of reporting.